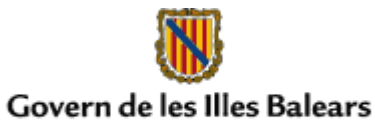

 $\blacksquare$  $\blacksquare$ п Ľ I. п

I. Ì. I. п I. Ľ П I. I. Ľ I. Ľ I. I. I. I. I. Ľ

Conselleria d'Economia, Hisenda i Innovació Direcció General de Tecnologia i Comunicacions

# **Tutorial - Certificados FNMT-Ceres**

# **Certificados reconocidos en trámites telemáticos**

Para realizar trámites telemáticos publicados en la web de la CAIB (Comunitat Autònoma de les Illes Balears), es necesario disponer de uno de los siguientes certificados digitales:

- DNIe
- FNMT-Ceres
- ANF-Tradise
- Camerfirma
- Firma Profesional
- ACA (Autoridad Certificadora de la Abogacía)
- ANCERT (Agencia Notarial de Certificación)

El istado completo se puede ver en:

**http://www.caib.es/sacmicrofront/contenido.do?idsite=4225&cont=56025**

## **Obtención del certificado FNMT-Ceres y configuración para su uso en trámites telemáticos**

A continuación se procede a explicar los pasos a seguir para la obtención del certificado de usuario FNMT-Ceres, emitido por la Fábrica Nacional de Moneda y Timbre, por ser el más común y gratuito.

La CAIB únicamente acepta el certificado FNMT-Ceres de persona física (denominado certificado de usuario). Los certificados de persona jurídica de la FNMT no son reconocidos por la CAIB.

Para obtener el certificado FNMT-Ceres, si no tiene el DNIe, pulse la siguiente dirección:

http://www.cert.fnmt.es/

Nota: Para realizar la solicitud, se recomienda usar el navegador Firefox.

- 1. En el paso 1, obtendrá un número de solicitud.
- 2. En el paso 2, debe presentarse con el número de solicitud obtenido en el paso 1 y su DNI en una de las oficinas de registro de las Islas Baleares:
- **Consejería de Economía, Hacienda e Innovación**

C/ Palau Reial, nº 17

07001 Palma

Teléfono: 971 17 67 00

#### • **Dirección General de Tecnologia y Comunicaciones**

C/ Sant Pere, nº 7

07012 Palma

Teléfono: 971 78 41 78

#### • **Dirección General de Tributos y Recaptación**

Ámbito territorial de Mallorca. Sede del Departamento tributario.

C/ Can Troncoso, nº 1. 07001 Palma. Telf.: 971 17 67 00

Ámbito territorial de Ibiza y Formentera. Servicios territoriales de Ibiza y Formentera.

Avda. de España 49. 07800 Eivissa. Telf.: 971 19 54 25

C/ San Joan, nº 46. 07860 St. Francesc Xavier. Telf.: 971 32 31 20

Ámbito territorial de Menorca. Servicios territoriales de Menorca.

C/ Bisbe Gonyalons, nº 20. 07703 Maó. Telf.: 971 35 12 67

3. En el paso 3, procederá a la descarga e instalación del certificado en su ordenador. Es importante que la solicitud y la descarga del certificado se realicen en el mismo ordenador.

Es necesario tener el ordenador correctemente configurado para poder hacer uso del certificado en los trámites telemáticos de la CAIB.

Una vez instalado el certificado, deberá ejecutar su navegador Internet Explorer y acceder al menú Herramientas -> Opciones de internet -> Contenido -> Certificados.

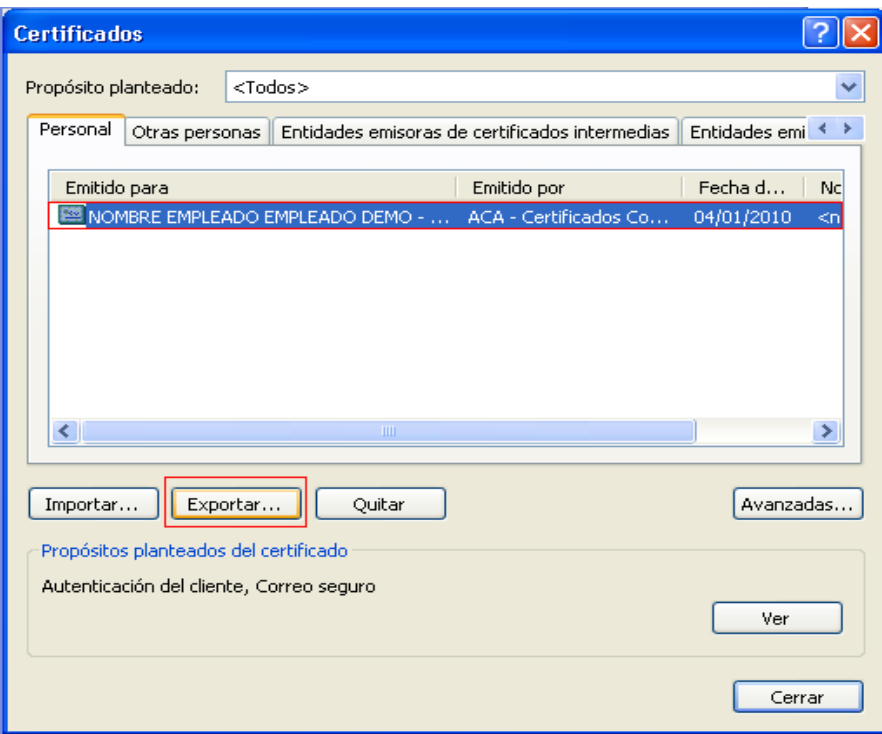

Una vez aquí, seleccione su certificado y pulse el botón "Exportar".

Seleccione la opción "Exportar la clave privada" y pulse el botón siguiente:

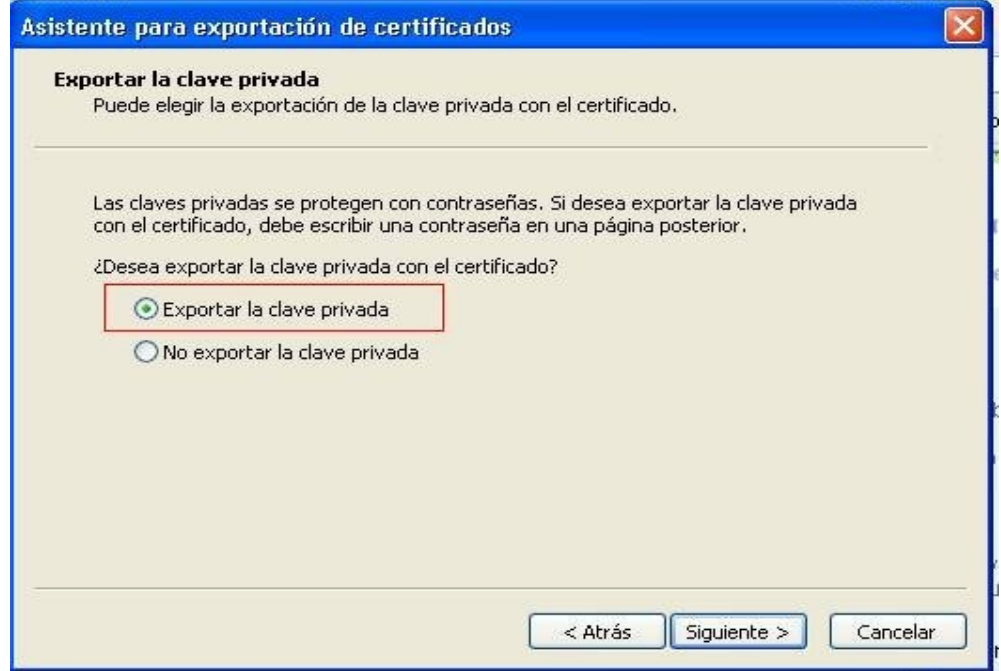

Elija las opciones indicadas en color rojo y pulse el botón siguiente:

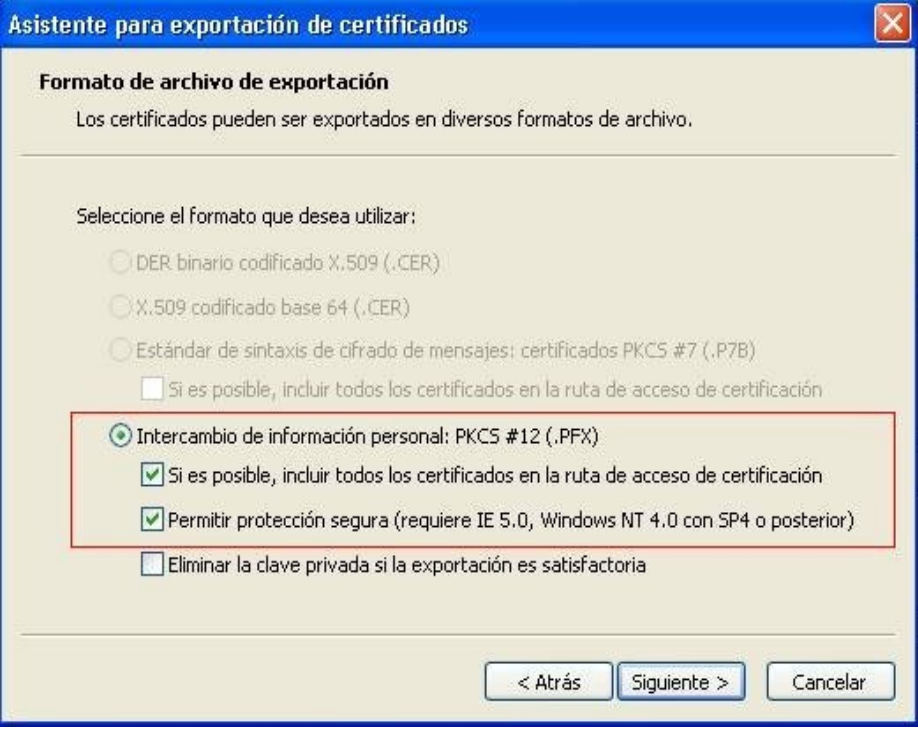

Ahora, introduzca una contraseña para su copia de seguridad (que no será la misma que la del certificado):

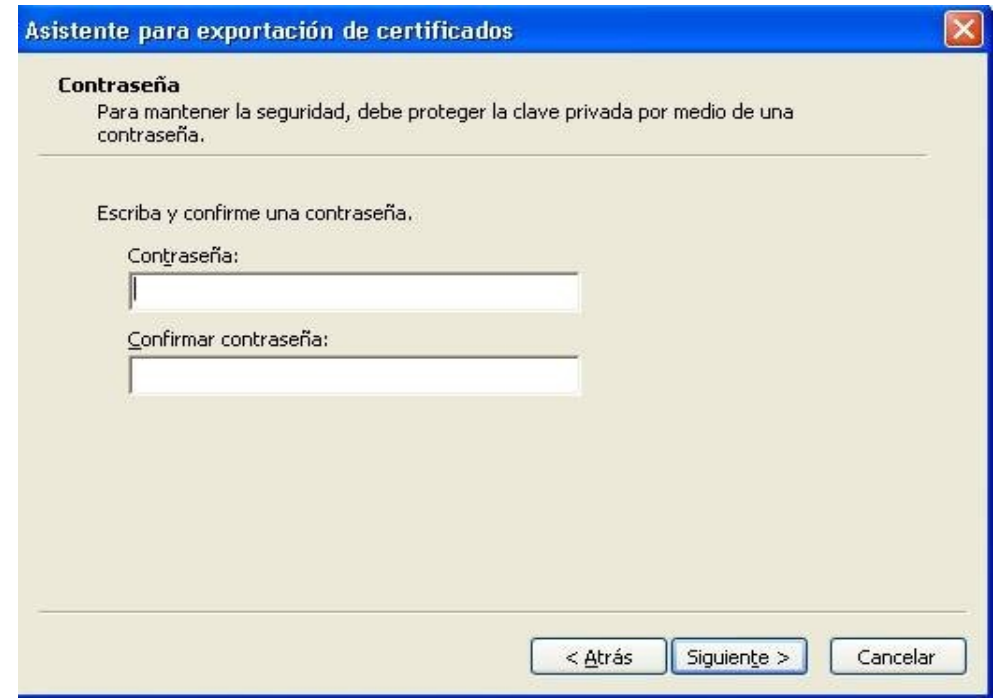

Ahora, seleccione el fichero donde desea exportar el certificado.

Una vez guardada la copia de seguridad, deberá volver a l menú del Internet explorer -> Herramientas -> Opciones de internet -> Contenido -> Certificados, seleccionar su certificado, y pulsar el botón "Quitar", y salga del Internet Explorer.

Para terminar el proceso de configuración, haga doble click sobre el fichero en el que ha exportado su certificado, y le aparecerá un asistente de importación de certificados. Introduzca la contraseña y asegúrese que la casilla que se indica en rojo no está marcada.

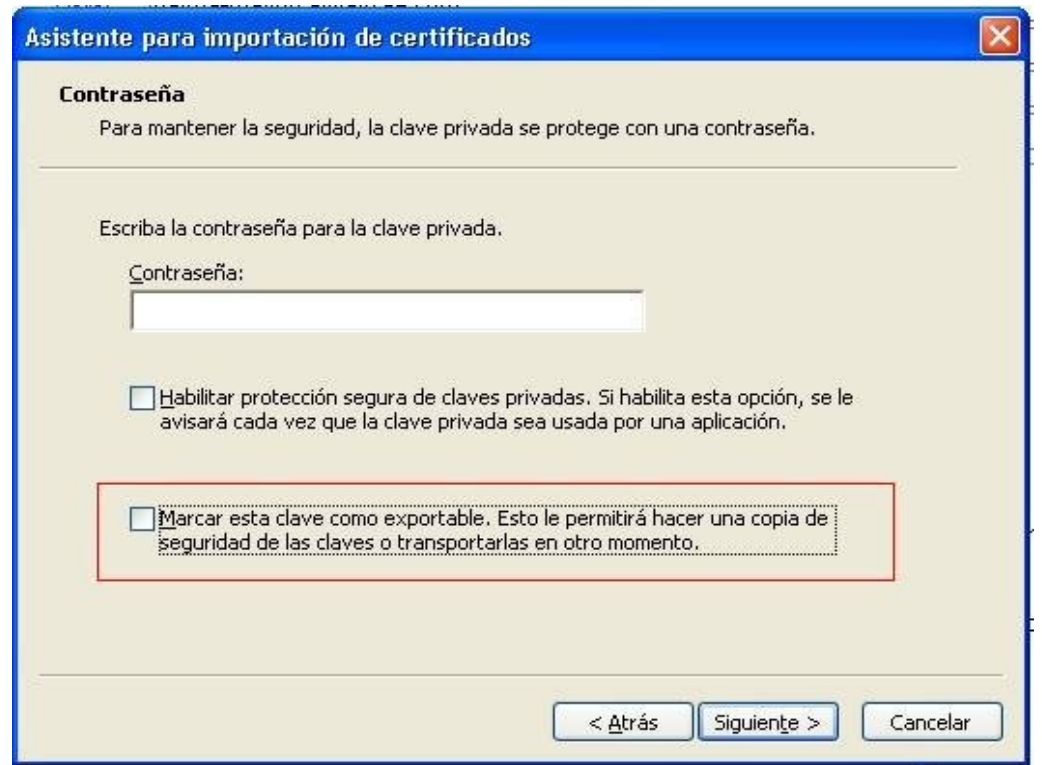

Una vez terminada la importación, ya se podrá usar el certificado FNMT-Ceres para realizar trámites telemáticos de la CAIB.

#### **Advertencia:**

Si desea tener un nivel más alto de seguridad (que consiste en que deba introducir la contraseña cada vez que necesite utilizar el certificado), deberá seleccionar la casilla "Habilitar protección segura de claves privadas" y seleccionar el nivel alto. En tal caso, cuando acabe de importar el certificado, le aparecerá la siguiente ventana:

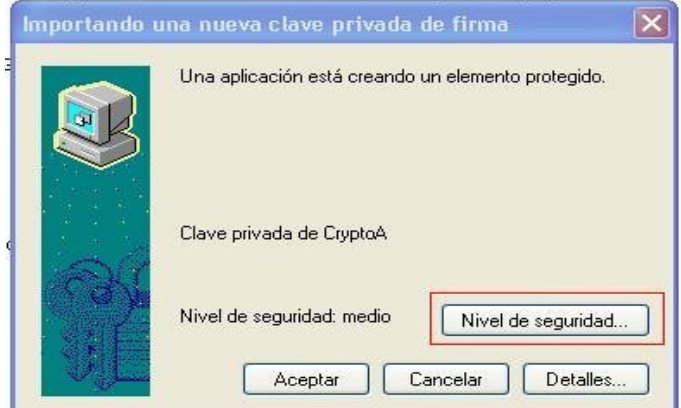

Pulse el botón "Nivel de seguridad" (marcado en rojo), y escoja una de las siguientes opciones: -Nivel Alto: Le pedirá un PIN cada vez que quiera usar el certificado -Nivel Bajo: Le mostrará una alerta cada vez que se vaya a usar el certificado

## **Uso de los certificados FNMT-Ceres en la web de la CAIB**

Cuando acceda a una pantalla en la que se requiera el uso de un certificado digital, como se muestra en la siguiente figura, deberá tener en cuenta las opciones detalladas a continuación:

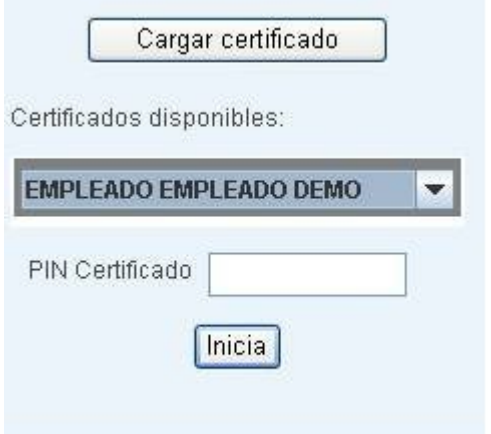

- 1. Si no ha marcado la casilla de "Habilitar protección segura de claves privadas", no deberá introducir ningún PIN (contraseña) cuando se le requiera para usar el certificado.
- 2. Si ha marcado la casilla de "Habilitar protección segura de claves privadas", con "Nivel bajo", tampoco deberá introducir ningún PIN (contraseña) cuando se le requiera para usar el certificado.
- 3. Si ha marcado la casilla de "Habilitar protección segura de claves privadas", con "Nivel alto", tampoco deberá introducir ningún PIN (contraseña) cuando se le requiera para usar el certificado, pero le aparecerá una ventana donde sí que deberá introducirlo. La ventana es la siguiente:

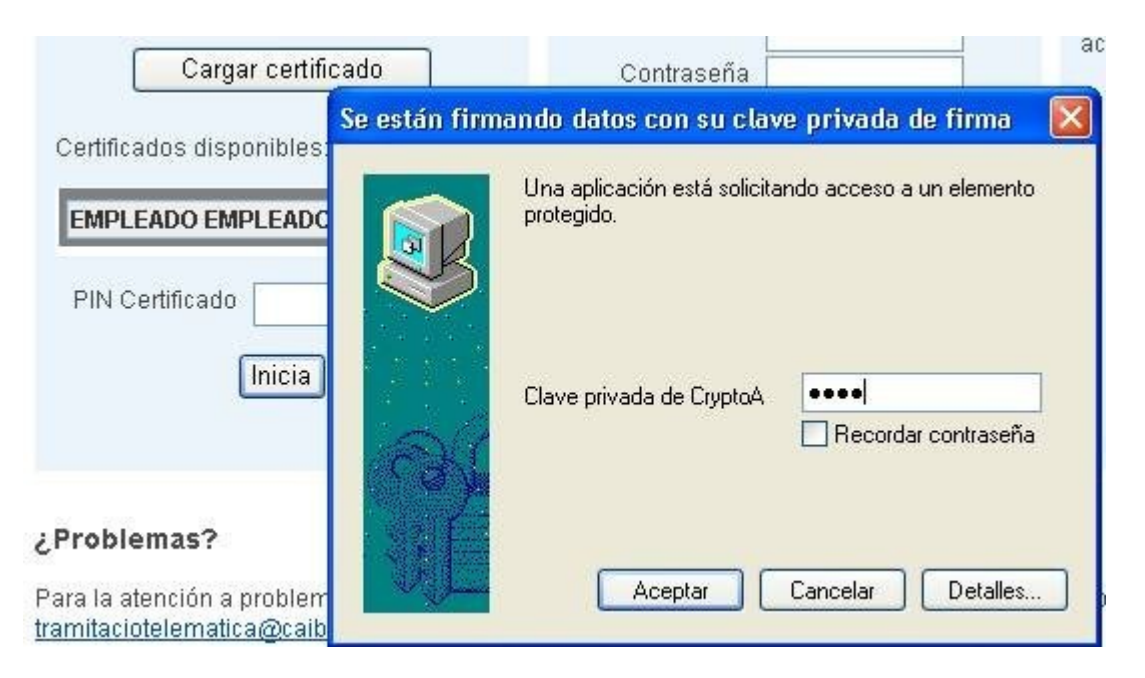